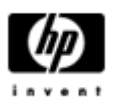

# **HP Backup and Recovery Manager**

用户手册

1.0 版

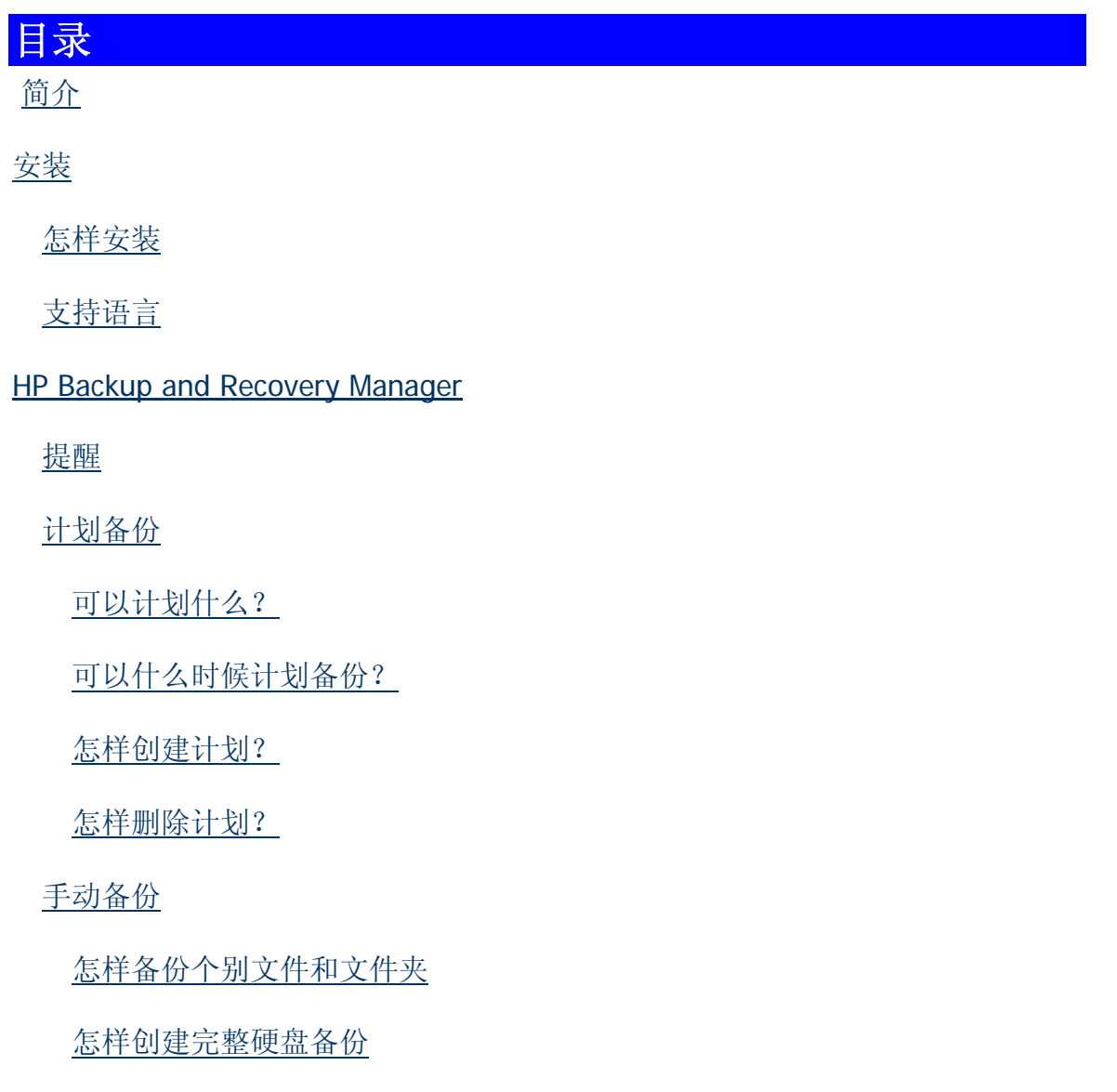

[怎样创建复原点](#page-7-0)

[怎样管理复原点](#page-7-0)

[将备份保存到网络或](#page-8-0) CD/DVD

[复原](#page-9-0)

[Recovery Media Creator](#page-9-0)

[怎样复原](#page-9-0)

[备份提示](#page-11-0)

[专家选项](#page-12-0)

[笔记本要求](#page-12-0)

HP [复原磁盘分区删除向导](#page-13-0)

为什么 HP [推荐用户保留复原磁盘分区](#page-13-0)

[为什么某些用户可能希望删除复原磁盘分区](#page-13-0)

[怎样删除复原磁盘分区](#page-13-0)

[卸载](#page-14-0)

[什么将被删除](#page-14-0)

[怎样卸载](#page-14-0)

[术语表](#page-15-0)

[完整硬盘备份](#page-15-0)

[初始复原点](#page-15-0)

[复原点](#page-15-0)

[复原磁盘分区](#page-15-0)

[复原光盘组](#page-15-0)

# <span id="page-2-0"></span>简介

#### HP Backup and Recovery Manager

是一个简单易用的通用应用程序, 使您能够备份和复原 PC 的主硬盘。该应用程序在 Windows 中运行,以创建 Windows、所有应用程序和所有数据文件的备份。可以计划任务以在特定间隔自动 进行备份, 或者也可以手动初始化备份。重要的文件可以与一般备份分开, 单独存 档。如果安装了适当的硬件,复原点和文件备份可以复制到 CD 或 DVD 光盘,而所有的备份都可以复制到网络或附属硬盘。所有这些特点使 HP Backup and Recovery Manager 成为保证您数据安全的必要工具。

### 安装

HP Backup and Recovery Manager 通过两种途径提供:

- 1. 通过计算机预装提供
- 2. 通过 HP 添加硬件提供

# 怎样安装

当预装在计算机中时, HP Backup and Recovery Manager 自动成为复原磁盘分区的一部分,当创建时,即为复原光盘组。该应用程序已经安 装于计算机中,并且当系统复原时,将再次自动调用。

当作为购买的 HP 硬件中的一部分时, HP Backup and Recovery Manager 可通过运行 CD 中的 setup.exe 应用程序方便地安装。

# <span id="page-3-0"></span>支持语言

HP 支持以下语言用于 HP Backup and Recovery Manager:

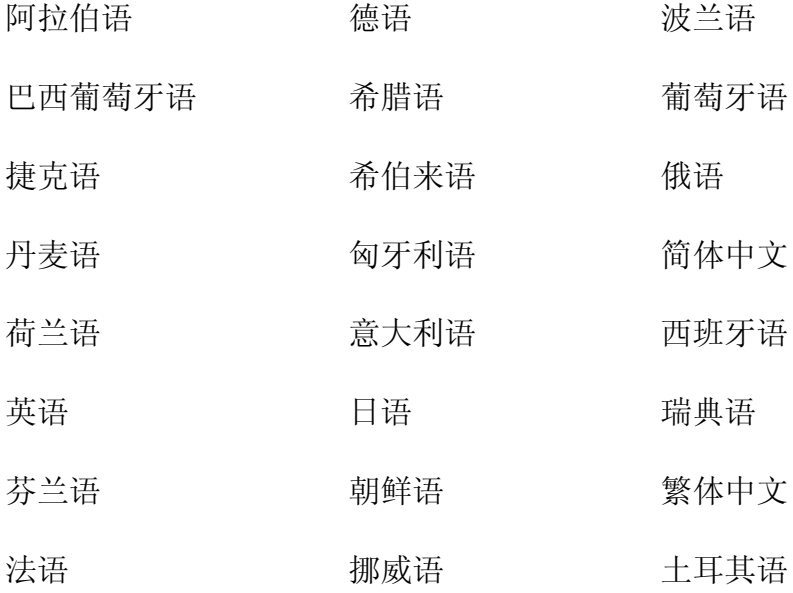

# **HP Backup and Recovery Manager**

### HP Backup and Recovery Manager

是一个高度通用的应用程序,用于保证系统硬盘的持续安全。可以计划任务以在特 定间隔自动进行备份,或者也可以手动初始化备份。

- <sup>z</sup> 创建复原点以增量备份整个系统。
- 创建完整硬盘备份以将整个系统备份在单独的存档中。
- <sup>z</sup> 创建文件备份以备份个别的文件。

如果安装了适当的硬件,复原点和文件备份可以复制到 CD 或 DVD 光盘,而所有的备份都可以复制到网络或附属硬盘。

## <span id="page-4-0"></span>提醒

安装之后,HP Backup and Recovery Manager

将提醒用户立即创建复原光盘组,以确保在除了主硬盘之外的地方也有备份。该提 醒可每次延期一周。当第四次显示时,将出现额外的选项。选择该选项可永久禁用 提醒。

注: HP 极力推荐立即创建复原光盘组。

# 计划备份

### HP Backup and Recovery Manager

提供了方便的任务计划。一旦进行配置后,计划备份即不再需要用户的干预。HP 推荐立即创建备份计划,以确保系统和数据的持续安全。

### 可以计划什么?

任何可以手动创建的备份都可以进行计划。包括:

- · 复原点
- · 完整硬盘备份
- · 文件备份

### 可以什么时候计划备份?

HP Backup and Recovery Manager 提供多种任务计划选项:

- 1. 每日 特定时间
- 2. 每周 特定时间和日期
- 3. 每月 1 日或 15 日的特定时间
- 4. Windows 启动时 延期后
- 5. 插接时 用于选定 HP 笔记本

## <span id="page-5-0"></span>怎样创建计划?

使用 HP Backup and Recovery Manager 可方便地创建任务计划:

- 1. 在 Windows 「开始」菜单上,选择 "HP Backup and Recovery" 文件夹
- 2. 选择任务计划程序
- 3. 按照备份任务计划程序向导完成任务计划

### 怎样删除计划?

一旦创建后,HP Backup and Recovery Manager计划项目即无法修改。如果需要修改,则需要首先删除现有的项目,然后 创建新项目,以此更改计划。要删除计划项目:

- 1. 在 Windows 「开始」菜单上,选择 "HP Backup and Recovery"。
- 2. 选择 HP 备份任务计划程序。
- 3. 在 HP 备份任务计划程序的"欢迎使用屏幕"之后,将出现一个屏幕显示所有的计划 项目。
- 4. 选择要删除的项目。
- 5. 选择 "删除已计划的备份"。单击"下一步"继续。
- 6. 确认删除。

# 手动备份

HP Backup and Recovery Manager

使用户可手动或自动创建备份。手动备份选项在创建单个存档时尤为有用;然而, HP 建议用户创建一个定期自动备份计划。

## <span id="page-6-0"></span>怎样备份个别文件和文件夹

#### HP Backup and Recovery Manager

使用户可备份个别文件和文件夹到网络、硬盘或 CD/DVD 光盘。

- 1. 在 Windows 「开始」菜单上,选择 "HP Backup and Recovery"。
- 2. 选择"HP Backup and Recovery Manager"。
- 3. 在"欢迎使用屏幕"之后,选择"备份以保护系统设置和重要文件" 。单击"下一步"继续。
- 4. 选择"备份个别文件和文件夹"。单击"下一步"继续。
- 5. 选择"从最常用的位置备份选定的文件",并单击"下一步"继续。
- 6. 选择要备份的文件类型。
- 7. 如需要,添加安全设置。
- 8. 选择备份的目标。
- 9. 按照向导完成备份创建。

注:高级备份供有经验的用户使用,并未涵盖在本文档中。

#### 怎样创建完整硬盘备份

完整硬盘备份将创建整个主硬盘的完整备份。HP Backup and Recovery Manager 为管理这一进程提供了一个简单的界面。

- 1. 在 Windows 「开始」菜单上,选择"HP Backup and Recovery"。
- 2. 选择"HP Backup and Recovery Manager"。
- 3.

在"欢迎使用屏幕"之后,选择"备份以保护系统设置和重要文件"。单击" 下一步"继续。

- 4. 选择"备份整个硬盘"。单击"下一步"继续。
- 5. 在"欢迎使用屏幕"之后,选择备份的目标并单击"下一步"继续。
- 6. 如需要,添加安全设置。
- 7. 按照向导完成创建。

### <span id="page-7-0"></span>怎样创建复原点

HP Backup and Recovery Manager 为创建新复原点提供了一个简单的界面。

- 1. 在 Windows 「开始」菜单上,选择"HP Backup and Recovery"。
- 2. 选择"HP Backup and Recovery Manager"。
- 3.

在"欢迎使用屏幕"之后,选择"备份以保护系统设置和重要文件"。单击" 下一步"继续。

- 4. 选择 "创建或管理复原点"。单击"下一步"继续。
- 5.

如果系统中已有复原点,则选择"创建新复原点"。单击"下一步"继续,否则 按照向导创建复原点。

6. 按照向导创建复原点。

### 怎样管理复原点

#### HP Backup and Recovery Manager

允许删除在硬盘上创建的复原点,或将其移动到 CD 或 DVD 以释放硬盘空间。要访问复原点管理器并管理复原点:

- 1. 在 Windows 「开始」菜单上,选择"HP Backup and Recovery"。
- 2. 选择"HP Backup and Recovery Manager"。
- 3. 在"欢迎使用屏幕"之后,选择 "备份以保护系统设置和重要文件"。单击"下一步"继续。
- 4. 选择"创建或管理复原点"。单击"下一步"继续。
- 5. 在"欢迎使用屏幕"之后,可能会出现一个警告屏幕,指明超过特定大小的文 件可能无法备份到 CD 或 DVD。默认情况下,对于 CD, 此大小为 600MB,对于 DVD 为 4GB。单击"下一步"以继续。
- 6. 选择要管理的复原点的位置。对于*另一个硬盘*或网络上的复原点,选择"是" 以使用当前文件夹,并单击"下一步"以继续。
- 7. 选择"管理硬盘上现有的复原点"。单击"下一步"继续。 注:如果没有复原点,该选项不会出现。
- 8. 可以删除所有的复原点,以返回到一个特定的时间,或使用适当的硬件,将所 有的复原点移动到 CD 或 DVD 光盘。选择一个选项并按照向导完成。

注:

由于复原点是增量的,删除一个复原点也就删除了所有的后续复原点。每个 复原点的位置与其它的均相对独立。例如,在网络上创建的复原点是增量的 ,但与在外部硬盘上储存的复原点相对独立。如果在网络位置上删除一个复 原点,这仅会影响位于该网络位置上的复原点,而不会影响其它的位置。

### <span id="page-8-0"></span>将备份保存到网络或 **CD/DVD**

复原点、完整硬盘备份和文件备份可保存到网络驱动器,而复原点和文件备份也可 根据可用的硬件,刻录到 CD/DVD。这些光盘可以与由 Recovery Media Creator 创建的复原光盘组一同使用,以完全复原系统,到上次创建存档的时间。

文件备份可在备份创建进程中保存到网络,附属硬盘或 CD/DVD,而完整硬盘备份可保存到网络或附属硬盘。

- 1. 在 Windows 「开始」菜单上,选择"HP Backup and Recovery"。
- 2. 选择"HP Backup and Recovery Manager"。
- 3.

在"欢迎使用屏幕"之后, 选择备份以保护系统设置和重要数据文件。单击" 下一步"继续。

4.

选择"备份个别文件和文件夹"以进行文件备份,或选择"备份整个硬盘"以 创建完整硬盘备份。单击"下一步"继续。

5. 按照向导备份到网络驱动器,附属硬盘,或者,仅适用于文件备份,创建 CD 或 DVD。

在复原点创建期间,复原点可保存到网络位置;然而,CD 或 DVD 存档则不在该进程中,而是单独创建。

- 1. 在 Windows 「开始」菜单上,选择"HP Backup and Recovery"。
- 2. 选择"HP Backup and Recovery Manager"。
- 3.

在"欢迎使用屏幕"之后,选择"备份以保护系统设置和重要文件"。单击" 下一步"继续。

- 4. 选择"创建或管理复原点"。单击"下一步"继续。
- 5. 在"欢迎使用屏幕"之后, 选择"管理硬盘上的现有复原点"。单击"下一步 "继续。
- 6. 选择"将所有复原点移动到 CD/DVD"。单击"下一步"继续。
- 7. 按照向导完成 CD 或 DVD 光盘的创建。

# <span id="page-9-0"></span>复原

从系统故障中复原和从备份中提取文件的功能是一个总体数据安全程序的重要元素 。HP Backup and Recovery Manager 为复原个别文件或整个 PC 硬盘提供了一个简单的界面。复原可从复原光盘组或复原磁盘分区进行。

### **Recovery Media Creator**

创建复原光盘组是对于 PC 硬盘安全来说最重要的事情之一。要访问 Recovery Media Creator:

- 1. 启动"HP Backup and Recovery Manager"。
- 2. 在"欢迎使用屏幕"之后,选择"创建出厂软件复原 CD 或 DVD 以复原系统"。
- 3. 按照向导进行。

该向导可直接创建复原光盘,或者将光盘作为 ISO 图像保存到硬盘。这些 ISO 图像可以稍后使用另一个应用程序保存到光盘。

注: 该应用程序无法将已保存到硬盘的 ISO 图像刻录到光盘,但是可以创建复原光盘组和其它备份或复原点光盘。

#### HP Restore Plus! CD

和初始复原点可按需要经常保存到光盘,但是由于授权的限制,Microsoft Windows CD 仅能创建一个副本。注: HP Backup and Recovery Manager 如为预装时适用。

### 怎样复原

#### HP Backup and Recovery Manager

提供了两种基本的复原方法。首先, 文件和文件夹复原, 在 Windows 中操作。其次,PC 复原,需要重新启动复原磁盘分区或从复原光盘组重新启动。

### 复原文件和文件夹

 $#$  Windows  $#$ , HP Backup and Recovery Manager 提供了从备份中复原个别文件和文件夹的功能。

- 1. 在 Windows 「开始」菜单上,选择"HP Backup and Recovery"。
- 2. 选择"HP Backup and Recovery Manager"。
- 3. 在"欢迎使用屏幕"之后,选择"复原重要文件或整个系统"。单击"下一步 "继续。
- 4. 选择"复原个别文件和数据"。单击"下一步"继续。
- 5. 按照向导选择文件,并完成复原。

## **PC** 复原

PC 复原使用户可以从系统错误中复原, 或将 PC 硬盘恢复到之前的状态。HP Backup and Recovery Manager 必须从复原磁盘分区运行 PC 复原。有两种方法可以进行 PC 复原:

从 Windows 进行 PC 复原:

- 1. 在 Windows 「开始」菜单上,选择"HP Backup and Recovery"。
- 2. 选择"HP Backup and Recovery Manager"。
- 3. 在"欢迎使用屏幕"之后,选择"复原重要文件或整个系统"。单击"下一步 "继续。
- 4. 选择 "PC 复原"。单击"下一步"继续。
- 5. 在继续 PC 复原之前,重新启动系统。

当 Windows 不可用时进行 PC 复原:

1. 启动 PC。

2. 当出现"按 F11 进行紧急复原"时,立即在键盘上按 F11。

### <span id="page-11-0"></span>复原前备份

HP Backup and Recovery Manager 使用户可在进行 PC 复原之前,备份重要文件。

- 1. 从 Windows 或 F11 紧急复原进入 PC 复原。
- 2. 选择"备份文件"。单击"下一步"继续。
- 3. 按照向导备份文件——这与在 Windows 下备份文件类似。

#### 使用复原点

复原点是 PC 在各个复原点之间的增量记录。HP Backup and Recovery Manager 可使用户将整个 PC 硬盘恢复到创建复原点时的状态。要使用复原点进行 PC 复原:

- 1. 从 Windows 或 F11 紧急复原进入 PC 复原。
- 2. 选择"将 PC 复原到一个特定的时间点", 并单击"下一步"继续。
- 3. 选择 PC 将要复原到的复原点。
- 4. 选择要保留的文件,或不保留文件复原。
- 5. 按照向导完成复原。

### 复原到出厂配置

如果 HP Backup and Recovery Manager 已预装在系统中, HP Backup and Recovery Manager 可使用户将 PC 硬盘复原到原始出厂配置。

- 1. 从 Windows 或 F11 紧急复原进入 PC 复原。
- 2. 选择 "复原 PC 出厂安装的操作系统、驱动程序、实用程序和应用程序"。单击"下一步"继 续。
- 3. 按照向导复原 PC 到出厂指标。

### 备份提示

- 1. 尽早创建复原光盘组。
- 2. 创建备份计划以定期方便地进行复原点创建,以保证系统硬盘安全。
- 3. 定期存档复原点到 CD/DVD。

# <span id="page-12-0"></span>专家选项

#### HP Backup and Recovery Manager

含有专家模式,使有经验的用户可直接使用以下备份和复原选项:

- *创建系统复原光盘* ——使用 Recovery Media Creator 创建复原光盘组 CD 或 DVD。
- · 备份整个硬盘 ——创建完整硬盘备份。
- *备份个别文件和数据--*-在网络、硬盘或光盘上创建文件备份。
- · 创建或管理复原点 —— 在网络或硬盘上创建复原点。还可删除现有的复原点或将其移动到 CD 或 DVD 光盘。
- *计划备份* ——创建复原点、文件备份或完整硬盘备份的备份计划。
- · 复原个别文件和数据 ——复原储存在文件备份中的文件。
- *启动 PC 复原* —— 重新启动 PC 到复原磁盘分区,并使用初始复原点和后续复原点进行复原。

### 笔记本要求

HP Backup and Recovery Manager 操作专用于硬盘和 CD 或 DVD

光驱,以及所有在使用时需要大功率的光驱。因此, HP Backup and Recovery Manager

要求笔记本计算机在运行该应用程序时, 以及进行所有计划备份操作时, 使用 AC 电源。

# <span id="page-13-0"></span>**HP** 复原磁盘分区删除向导

#### HP Backup and Recovery Manager

包含一个应用程序用于删除复原磁盘分区,如果想要或需要这样做时可供使用。

## 为什么 *HP* 推荐用户保留复原磁盘分区

复原磁盘分区包含了系统内所有出厂安装软件的记录,包括用于 Microsoft 操作系统的 ISO 图像, HP Restore Plus! 以及其它适当的补充和复原产品。HP Backup and Recovery Manager

使用该记录复原系统硬盘。删除复原磁盘分区将毁坏该记录。 如果需要,复原磁盘分区可以删除。然而,在这样做之前,应该运行 Recovery Media Creator 创建复原磁盘分区中的软件(包括所有 ISO 图像)的备份光盘。

## 为什么某些用户可能希望删除复原磁盘分区

对于一些硬盘很小的计算机,复原磁盘分区可消耗太多所需的硬盘空间。虽然 HP 不推荐删除复原磁盘分区,仍然可以删除该磁盘分区。在删除复原磁盘分区之前, 一定要创建复原光盘组。

# 怎样删除复原磁盘分区

要删除复原磁盘分区:

- 1. 在 Windows 「开始」菜单上, 从 "HP Backup and Recovery" 文件夹选择"删除 HP 复原磁盘分区"。
- 2. 按照向导进行。

## <span id="page-14-0"></span>卸载

安装程序包含卸载该应用程序的方法。

# 什么将被删除

当卸载 HP Backup and Recovery Manager

时,所有的元件和功能将被删除。另外,所有的复原点,完整硬盘备份和复原磁盘 分区将从系统中删除。文件备份是独立的可执行文件,不会受到删除 HP Backup and Recovery Manager 的影响。要重新安装 HP Backup and Recovery Manager, 需要复原光盘组或原始应用程序 CD。

注:HP 建议在卸载 HP Backup and Recovery Manager 之前,先创建复原光盘组。这将保护可能位于复原磁盘分区中的 Microsoft Windows CD, HP Restore Plus! CD 以及补充 CD。

# 怎样卸载

要卸载 HP Backup and Recovery Manager, 使用"控制面板"中的"添加或删除程序"功能。

- 1. 打开 Windows 「开始」菜单。
- 2. 选择"控制面板"。
- 3. 单击"添加或删除程序"。
- 4. 选择"HP Backup and Recovery Manager"。
- 5. 单击"删除"。
- 6. 按照向导完成 HP Backup and Recovery Manager 卸载。

# <span id="page-15-0"></span>术语表

### 完整硬盘备份

这是主硬盘中每个文件和文件夹的备份,包括大多数的磁盘分区。不包含的磁盘分 区是复原磁盘分区,隐藏,以及非 Windows

磁盘分区。该备份可与复原磁盘分区一同使用,复原系统到创建完整硬盘备份时的 状态。

### 初始复原点

系统的第一个复原点被称为初始复原点。它包括需要用来复原主硬盘到创建初始复 原点时的状态的所有系统文件和应用程序文件。

### 复原点

复原点是主硬盘的差异增量图像。从复原磁盘分区图像或初始复原点开始,每个后 续复原点都在先前的存档或复原点和当前系统状态之间包括一个差异图像。任何新 的或修改后的文件都会添加到复原点,而已删除的文件则会注为已删除。

### 复原磁盘分区

这是系统上的隐藏或受保护的磁盘分区,当它被预装时,包含一个所有出厂安装软 件的图像。该磁盘分区也包含初始复原点。复原磁盘分区可启动,用于重新安装硬 盘中原始提供的所有软件。

### 复原光盘组

这是从系统创建的一套 CD 或 DVD。它包括在创建初始复原点时存在于主硬盘上的 Microsoft Windows 操作系统和所有应用程序、驱动程序和数据的备份。